## **Mahir Menggambar 3 Dimensi dan Mengoperasikan Printer 3D**

## **Oka Fatra 1 , Khoirul Anam<sup>2</sup>**

1,2 Politeknik Penerbangan Indonesia Curug e-mail: <sup>1</sup>oka.fatra@ppicurug.ac.id, <sup>2</sup>khoirul.anam@ppicurug.ac.id

#### *Abstrak*

*Kegiatan pengabdian kepada masyarakat dengan judul,"Mahir Menggambar 3 Dimensi dan Mengoperasikan Printer 3D dalam Waktu 5 Hari", sebagaimana disusun oleh Pelaksana merupakan salah satu bentuk tanggungjawab Pelaksana dalam mengapresiasi serta menjunjung tinggi ilmu pengetahuan dan teknologi menggambar 3 dimensi yang berkembang, baik secara teori maupun praktik, sehingga wajib disosialisasikan dan dimanfaatkan secara luas . Selain tanggungjawab keilmuan, tujuan kegiatan ini adalah membagi informasi dan pengalaman memadukan imajinasi dengan objek yang ingin dihasilkan. Model kegiatan yang diselenggarakan dapat dilaksanakan dengan dua acara, yaitu Pelatihan dengan Pembelajaran Jarak Jauh dan Pelatihan dengan Pembelajaran Tatap Muka Langsung. Namun, konsep pelatihan yang dilaksanakan oleh Pelaksana adalah model Pelatihan dengan Pembelajaran Jarak Jauh (PJJ) karena pertimbangan wabah COVID-19. Segmen Mitra yang diharapkan, dapat mengikuti kegiatan adalah Pelajar, Mahasiswa dan Umum yang menguasai ilmu keteknikan serta mampu mengoperasikan komputer dengan baik dan lancar. Program pelatihan ini, sebagaimana judul yang diangkat, diselenggarakan selama 5 hari. Pembelajaran teori, dilaksanakan melalui video streaming dengan menggunakan platform yang ada. Kemudian, pembelajaran praktik dapat dilakukan dengan daring maupun luring (mandiri maupun kelompok diskusi). Kompetensi yang perlu dikembangkan oleh Mitra setelah mengikuti Pelatihan 3D adalah menciptakan cara berpikir kritis dengan ide-ide yang menggunung, kreatif dan kolaboratif dalam menggambar obyek 3 dimensi. Menemukan langkah-langkah efektif dalam menggambar 3D merupakan luaran yang diharapkan dari pelatihan ini. Pada akhirnya, setiap mitra harus mampu mengoperasikan printer 3D agar hasil gambar 3 dimensi dapat direalisasikan ke dalam dunia nyata.*

**Kata Kunci :** *3 dimensi, daring, printer 3D.*

#### *Abstract*

Community Service Program,"3-Dimensional Drawing and Operating 3D Printer in 5 Days for Intermediate Level", arranged by Community Server is a part of responsibility to appreciate and to uphold the developing science and technology in 3-Dimensional drawing, both theoretically and practically that to be required for people. In addition to response of scholarship, it to be run for information sharing and combining some experiences with objects imagination by products. It had been packaged into two types of training model: Long Distance Training and Face-toface Training. However, program was held by Long Distance Training refers to Corona Viruses. In this training, participants were required as partners consists of student, scholar and public that understanding about engineering science and capable in computer operating very well. This program had been running for 5 days. Theory learning through streaming video that used available platforms. Then, practical learning had been done by online and offline. Partners need to be developed their competency field by critical thinking with full of ideas, creative and collaborative in drawing of 3D object. Find many effective ways in 3D drawing of this program are important thing. So, every partner has to operate a 3D printer, in order to make 3D object become clearly visible into the real world.

*Keywords : 3-dimensional, online, 3D printer.*

## **Pendahuluan**

Mahir menggambar 3 dimensi dan mengoperasikan printer 3D dalam waktu 5 hari. Kegiatan ini adalah implementasi kegiatan belajar-mengajar yang diselenggarakan terhadap mata kuliah Menggambar Teknik dan mata kuliah Computer Aided Design dalam rangka memunculkan inovasi industri kreatif bidang perencanaan dan pengenalan model teknologi industri 4.0 kepada seluruh generasi milenial yang cenderung kolaboratif serta mampu mengintegrasikan beberapa bidang teknologi ke dalam bentuk kerja jaringan secara realtime. Saat ini, di tengah pesatnya perkembangan teknologi daring, para milenial berusaha mencari alternatif berkarya dan beraktivitas melalui berbagai platform yang sengaja dirancang untuk memfasilitasi mereka dalam mendokumentasikan keahlian dan keterampilan yang dimiliki sehingga orang lain tertarik untuk mengikuti tingkah laku dan tindakan si pelaku ahli dan terampil tersebut dari setiap unggahan yang ditampilkan. Secara positif, platform yang digunakan oleh pelaku menjadi interaktif dan mampu menggugah, mempengaruhi serta memberikan umpan balik kepada para pengikutnya. Platform yang digunakan pun tidak hanya menjadi fasilitator dokumen pelaku industri kreatif tetapi secara tidak langsung memberikan akses informasi yang lebih cepat dan lebih mudah diperoleh baik kepada pengikut pemula maupun yang sudah mahir, yang merupakan bagian saling terkait, seperti hubungan antara produsen kepada konsumen atau sebaliknya. Dengan adanya platform seperti ini, generasi milenial dapat cepat beradaptasi asal dukungan terhadap penggunaan teknologi industri 4.0 menjadi prioritas karena kecepatan dan kapasitas data yang dimiliki harus selalu dalam kondisi optimal.

### **Metode**

Pemodelan 3 dimensi. Bagi para pelajar/mahasiswa/umum yang selalu mengamati perkembangan teknologi industri 4.0, game online, animasi, maupun multiplayers secara realtime merupakan kata kunci pelatihan diadakan. Tidak banyak dari generasi tersebut yang hanya menjadi objek bagi pencipta platform permainan online, namun tidak sedikit pula mereka yang memiliki hasrat ingin tahu lebih banyak tentang bagaimana mendesain, menggambar 2 dimensi bahkan menggambar 3 dimensi melalui perangkat lunak yang mengakomodir kebutuhan tersebut saat ini. Penting memberikan pengetahuan tentang bagaimana cara menjadikan diri sebagai pelaku industri kreatif di tengah-tengah situasi di mana teknologi industri 4.0 sedang tiba masanya. Melalui industri 4.0, setiap individu tidak hanya menjadi pengikut setia individu yang lain tetapi dapat bekerjasama dan berkolaborasi menciptakan sesuatu yang menarik, membentuk komunitas dan mampu memberikan manfaat kepada lingkungan di sekitarnya bahkan lingkungan global dalam waktu cepat.

Tahapan pelaksanaan kegiatan pelatihan ini disusun menjadi lima periode waktu agar proses kelola penyelenggaraan dapat dimonitor dan segera dilakukan perbaikan apabila terdapat langkah-langkah penyelesaian terkendala oleh kondisi lingkungan maupun hal-hal yang bersifat administrasi atau teknis. Kelima periode waktu yang dimaksud, terdiri dari:

- 1. Pemetaan Kebutuhan dan Menyusun Daftar Kebutuhan Kegiatan;
- 2. Pembuatan Brosur dan Video untuk Kegiatan Sosialisasi;
- 3. Tahap Akhir Sosialisasi dan Persiapan Pelaksanaan;
- 4. Program Pelatihan selama Lima Hari; Pelatihan ini dilengkapi dengan e-book, yang berisi tentang pengenalan perangkat lunak, penjelasan mengenai fungsi dan perintah operasi dari masing-masing item

perangkat lunak, serta contoh soal praktik yang disertai gambar beserta penjelasan perintah penyelesaiannya. Tambahan, di dalam e-book, diberikan tugas praktik yang wajib diselesaikan secara mandiri maupun instruksi tugas praktik yang harus diselesaikan beradasarkan desain sendiri, tetap dengan panduan, sehingga perlu konsentrasi tinggi dan waktu yang cukup untuk menyelesaikan tugas mandiri tersebut.

5. Monitoring, Evaluasi dan Penyusunan Laporan Kegiatan. Tahap monitoring dan evaluasi dapat dilaksanakan dengan langkah-langkah sebagai berikut. Pertama, pengelola kegiatan mencatat dan melaporkan kepada pimpinan kegiatan mengenai pelaksanaan pelatihan yang diselenggarakan. Pencatatan dan pelaporan dapat dilakukan setiap hari, baik pada saat selesai kegiatan per hari pada satu waktu atau hari berikutnya. Pencatatan dan pelaporan merujuk pada standard manajemen mutu yang teah disusun pada tahap pra-persiapan. Kedua, pimpinan kegiatan merespons laporan dan segera mengevaluasi kejadian per hari. Jika terdapat masalah yang harus segera diatasi pada hari yang sama, pimpinan wajib menindaklanjuti hasil evaluasi per hari agar tidak terjadi masalah yang sama di hari berikutnya. Ketiga, Seluruh dokumen administrasi dan teknis yang sudah ditindaklanjuti wajib disimpan sebagai arsip sehingga dapat digunakan untuk membuat laporan hasil kegiatan. Keempat, laporan hasil kegiatan selesai, selanjutnya dapat diserahkan kepada Pusat Penelitian dan Pengabdian kepada Masyarakat untuk dievaluasi tingkat lanjut oleh pihak terkait. Untuk tahap monitoring dan evaluasi, pengelola kegiatan akan mengikuti petunjuk seusai dengan standard yang diterbitkan oleh unit yang berkepentingan, dalam hal ini Satuan Penjaminan Mutu dan Satuan Pemeriksaan Intern. Jika evaluasi dan pemeriksaan kegiatan dinyatakan selesai, maka secara resmi tugas pengelola kegiatan dalam mengawal dan mendampingi pelatihan berakhir. Dan selanjutnya, pengelola kegiatan membuat komunitas atau klaster kreatif Mitra dalam rangka menumbuh-kembangkan kegiatan secara kontinyu.

## **Hasil dan Pembahasan**

## **Pelatihan 3D Hari Kesatu : Pengenalan Aplikasi 3D dan Sejarah Printer 3D**

Membuat Ukuran Kertas A3 Menggunakan Perintah LIMITS

Di bawah ini adalah langkah-langkah menggunakan perintah LIMITS untuk membuat ukuran kertas A3 pada Drawing Area.

- Command : LIMITS <sup>←</sup>
- Reset Model space limits:
- Specify lower left corner or  $[ON/OFF] : @0,0 \leftarrow$
- $-$  Specify upper right corner : @420,297  $\leftarrow$
- Command :

## Membuat Garis Batas (*Borderline*) pada Ukuran Kertas A3 dengan perintah RECTANGLE

Berikut ini adalah langkah-langkah menggunakan perintah RECTANGLE untuk membuat *borderline* pada ukuran kertas yang telah ditentukan, yaitu A3, dengan posisi *landscape*.

- $-$  Command: rectang  $\leftarrow$
- Specify first corner point or

[Chamfer/Elevation/Fillet/Thickness/Width]: @10,10 ←

- Specify other corner point or [Area/Dimensions/Rotation]:
- >>Enter new value for ORTHOMODE <0>:
- Resuming RECTANG command.
- Specify other corner point or [Area/Dimensions/Rotation]: @400,277
- Command: VIEW Enter an option

[?/Delete/Orthographic/Restore/Save/sEttings/Window]:

\_TOP Regenerating model. ←

Pada commandline, muncul instruksi berikutnya, yaitu Specify other corner point or

[Area/Dimensions/Rotation]. Perangkat lunak memberi respons terhadap perintah yang diketik sebelumnya, yang bermakna bahwa Pengguna wajib menentukan titik ordinat pada sudut yang lain atau dapat mengambil opsi menggunakan perintah yang lain. Karena ukuran kertas A3 berturut-turut panjang dan lebar adalah 420mm dan 297mm dan jarak tepi kertas ke garis batas 10mm, maka Pengguna dapat mengetik @400,277, tekan enter. Berdasarkan ordinat Kartesian, nilai 400 menunjukkan nilai panjang garis dalam satuan milimeter searah sumbuh x. Sedangkan nilai ordinat 277 berarti lebar garis batas 277milimeter searah sumbu y.

## **Pelatihan 3D Hari Kedua: Membuat Huruf**

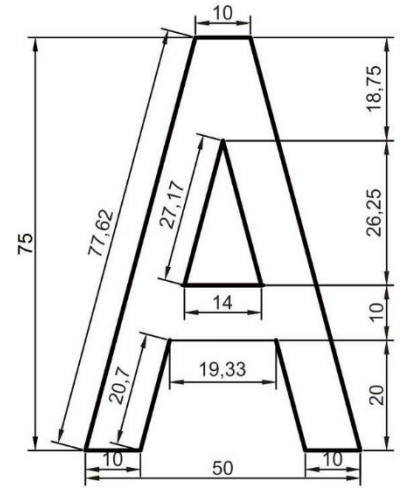

Gambar 1. Desain Gambar Huruf A Sebagai Salah Satu Konten Materi yang Dibahas dalam Pelatian 3D.

### Perintah LINE

Di bawah ini adalah perintah operasi yang digunakan oleh Pengguna pada waktu berinteraksi dengan perangkat lunak di commandline.

- Command: \_line <sup>←</sup>
- Specify first point:
- Specify next point or [Undo]: @50,0 <sup>←</sup>
- $-$  Specify next point or [Undo]: @0,75  $\leftarrow$
- Specify next point or [Close/Undo]:  $@-50,0 \leftarrow$
- Specify next point or [Close/Undo]:  $@0, -75 \leftarrow$
- Specify next point or [Close/Undo]: <sup>←</sup>
- Command:

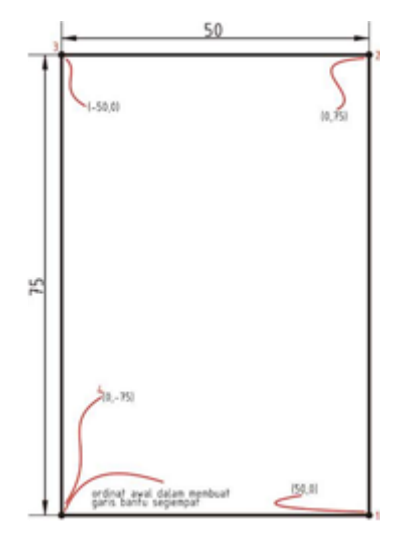

Gambar 2. Membuat Garis Bantu Bentuk Segiempat sebagai Batas Standard dalam Desain Gambar Huruf Alfabet.

Gambar 2. di atas menunjukkan hasil pengoperasian perintah LINE, membuat garis bantu berbentuk segiempat. Pola perintah yang dijalankan menggunakan ordinat kartesian pada titik ordinat yang ditunjukkan Gambar 2. Untuk memperoleh panjang segiempat (searah horizontal), Pengguna dapat mengetik ordinat (50,0) dengan prosedur @50,0, lalu tekan enter. Seterusnya, angka <sup>1</sup> sampai dengan angka <sup>4</sup> pada Gambar 2. Menjelaskan proses selanjutnya dalam membuat gambar segiempat. Pengguna dapat mengetik ordinat (0,-75) dengan prosedur @0,-75, sehingga menghasilkan lebar garis (searah vertikal) ke bawah. Ingat, tanda negatif pada ordinat kartesian mendefinisikan arah garis. Sumbu x dan sumbu y negatif dalam ordinat kartesian berturut-turut berada pada sisi kiri dan bawah pemodelan sumbu ordinat.

Perintah TRIM

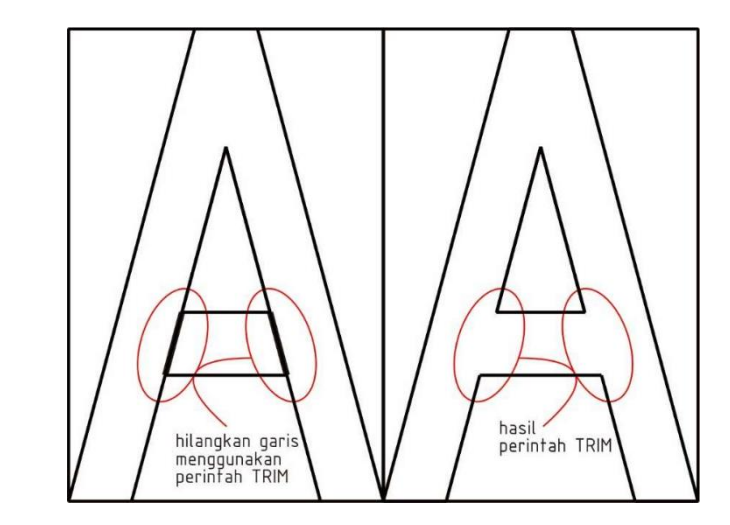

Gambar 3. Hasil Perintah TRIM dalam Membuat Huruf A 2 Dimensi.

Prosedur aktif perintah TRIM dalam memotong beberapa garis yang membentuk huruf A adalah sebagai berikut:

- $-$  Command: trim  $\leftarrow$
- Current settings: Projection=UCS, Edge=None
- Select cutting edges ...
- Select objects or <select all>: Specify opposite corner: 11 found <sup>←</sup>
- Select objects:
- Select object to trim or shift-select to extend or [Fence/Crossing/Project/Edge/eRase]: ←
- Select object to trim or shift-select to extend or [Fence/Crossing/Project/Edge/eRase/Undo]: ←
- Select object to trim or shift-select to extend or [Fence/Crossing/Project/Edge/eRase/Undo]: ←

## Perintah PEDIT

Prosedur aktif perintah PEDIT dalam membuat beberapa segmen garis menjadi satu segmen garis bidang huruf A adalah sebagai berikut:

- Command: PEDIT <sup>←</sup>
- Select polyline or [Multiple]: <sup>←</sup>
- Select polyline or [Multiple]: Object selected is not a polyline
- $-$  Do you want to turn it into one? <Y>  $\leftarrow$
- Enter an option [Close/Join/Width/Edit vertex/Fit/Spline/Decurve/Ltype gen/Reverse/Undo]: J ←
- $-$  Select objects: 1 found  $\leftarrow$
- $-$  Select objects: 1 found, 2 total  $\leftarrow$
- Select objects: 1 found, 3 total  $\leftarrow$
- Select objects: 1 found, 4 total  $\leftarrow$
- $-$  Select objects: 1 found, 5 total  $\leftarrow$
- $-$  Select objects: 1 found, 6 total  $\leftarrow$
- Select objects: 1 found, 7 total  $\leftarrow$
- Select objects: 1 found, 8 total  $\leftarrow$
- Select objects: <sup>←</sup>
- 7 segments added to polyline.

### Perintah EXTRUDE

Berikut ini adalah langkah-langkah membuat gambar huruf A 3 dimensi menggunakan kedua perintah aktif tersebut.

- Command: VIEW Enter an option [?/Delete/Orthographic/Restore/Save/settings/Window]: \_SWISO Regenerating model. ←
- $\overline{-}$  Command: EXTRUDE  $\leftarrow$
- Current wire frame density: ISOLINES=4, Closed profiles creation mode = Solid
- $-$  Select objects to extrude or [MOde]: 1 found  $\leftarrow$
- Select objects to extrude or [MOde]:
- Specify height of extrusion or [Direction/Path/Taper angle/Expression]:  $10 \leftarrow$
- Command: EXTRUDE <sup>←</sup>
- Current wire frame density: ISOLINES=4, Closed profiles creation mode = Solid
- Select objects to extrude or [MOde]: 1 found
- Select objects to extrude or [MOde]:
- Specify height of extrusion or [Direction/Path/Taper angle/Expression] <10.0000>: 10  $\leftarrow$
- Command: SUBTRACT <sup>←</sup>
- Select solids, surfaces, and regions to subtract from ..
- Select objects: 1 found <sup>←</sup>
- Select objects:
- Select solids, surfaces, and regions to subtract ..
- Select objects: 1 found <sup>←</sup>
- Select objects: <sup>←</sup>
- Command:

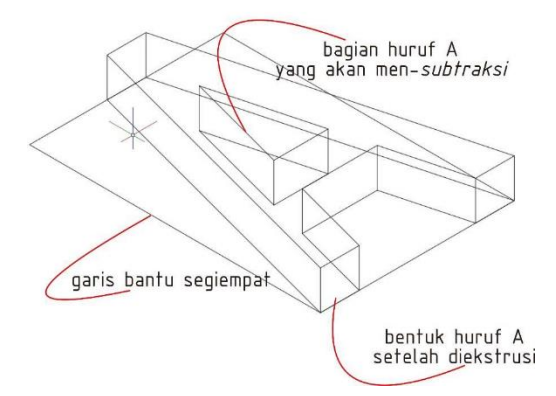

Gambar 4. Hasil Perintah EXTRUDE dan SUBTRACT Gambar Huruf A, dari Bentuk 2 Dimensi ke Bentuk 3 Dimensi, solid-wireframe.

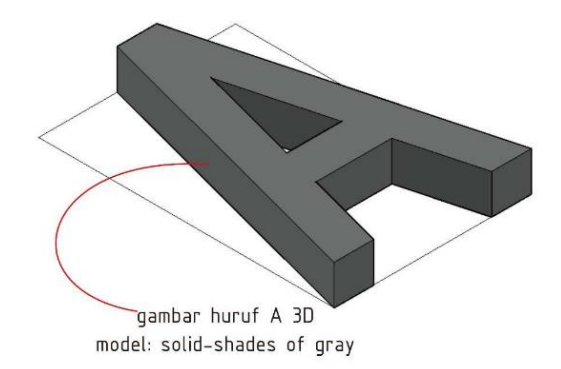

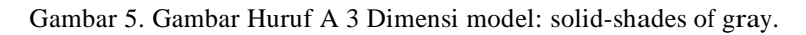

## **Pelatihan 3D Hari Ketiga: Membuat Gelas**

Perintah REVOLVE

Berikut ini merupaka langkah-langkah perintah REVOLVE sehingga memperoleh hasil rotasi bidang 2D menjadi gambar 3 dimensi.

- $-$  Command: revolve  $\leftarrow$
- Current wire frame density: ISOLINES=4, Closed profiles creation mode = Solid
- Select objects to revolve or [Mode]: MO Closed profiles creation mode [Solid/Surface] <Solid>: \_SO
- Select objects to revolve or [Mode]: 1 found <sup>←</sup>
- Select objects to revolve or [Mode]:
- Specify axis start point or define axis by [Object/X/Y/Z]

<Object>: (kursor diarahkan ke ujung salah satu sumbu x atau y)←

- Specify axis endpoint: (kursor diarahkan ke ujung salah satu sumbu x atau y yang lain sehingga panjang bidang sama dengan panjang kedua ujung garis bantu)  $\leftarrow$
- Specify angle of revolution or [Start angle/Reverse/EXpression] <360>: 360 (kursor diarahkan ke ujung salah satu sumbu x atau y)←
- Command:

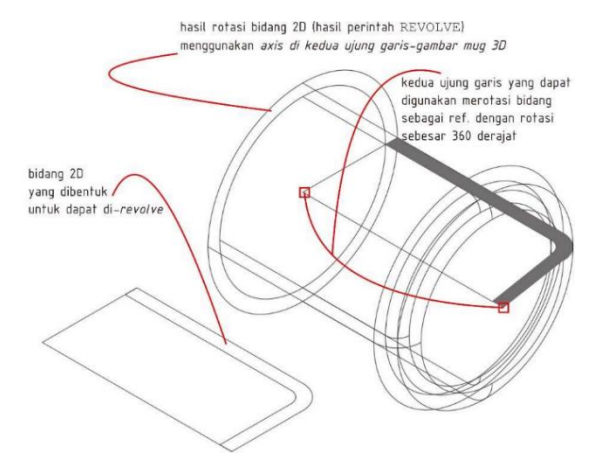

Gambar 6. Hasil Gambar 3 Dimensi Berupa Mug, setelah Mengaktifkan Perintah REVOLVE.

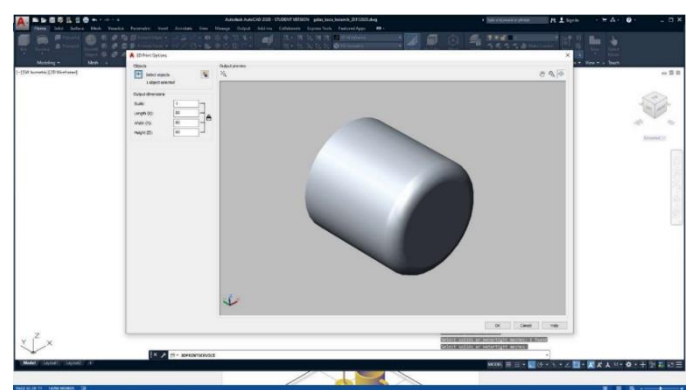

Perintah PUBLISH dan Mencetak Gambar 3 Dimensi menjadi Objek Riil

Gambar 7. Gambar Mug Dikonversi ke file format \*.stl dan Siap Dicetak Menggunakan Printer 3D.

Langkah-langkah yang dikerjakan pada objek solid untuk meghasilkan format file \*.stl adalah sebagai berikut.

- Command: \_3DPRINTSERVICE <sup>←</sup>
- $-$  Select solids or watertight meshes: 1 found  $\leftarrow$
- Select solids or watertight meshes:
- External file "C:\Users\

\gelas\_kaca\_keramik\_20112020\_jadi1.stl" was successfully

created. ←

## Mencetak Objek Riil

Mengoperasikan Printer 3D merupakan langkah akhir yang dilakukan oleh Pengguna untuk memperoleh objek riil setelah desain gambar 3 dimensi rampung. Beberapa fitur dalam aplikasi cetak 3D yang tersedia dan menjadi perhatian Pengguna adalah:

- 1. kesesuaian jenis material cetak yang telah disediakan oleh Pengguna;
- 2. level kualitas cetak yang dibutuhkan;
- 3. kapasitas volum material cetak yang dapat mempengaruhi hasil cetak;
- 4. aktivasi fungsi penyangga objek sehingga hasil cetak sesuai dengan desain gambar;
- 5. aktivasi penguat objek yang berfungsi untuk mempertahankan posisi ordinat, sehingga objek tetap kokoh selama proses cetak berlangsung; dan
- 6. Pengaturan objek yang dicetak, terdiri dari: posisi, rotasi, skala serta penempatan objek di atas landasan cetak.

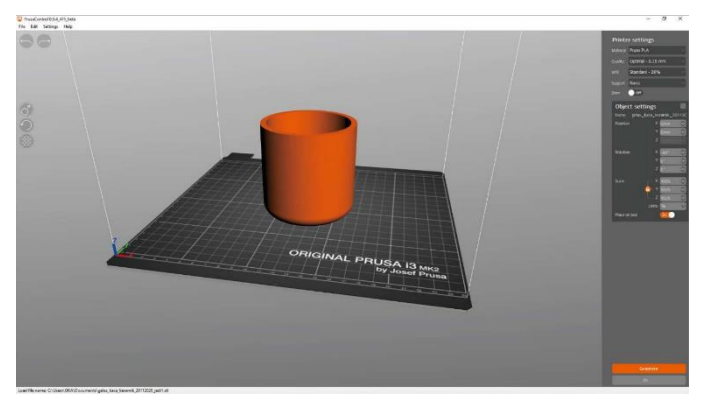

Gambar 8. Penentuan Jenis dan Kualitas Material serta Pengaturan Objek Cetak sebelum Tahap Pencetakan 3 Dimensi Berlangsung.

# **Pelatihan 3D Hari Keempat: Membuat Roda Gigi**

Perintah ARRAY

Berikut ini langkah-langkah pengoperasian perintah ARRAY dalam memperbanyak jumlah gigi pada roda gigi sepeda.

- Command: \_arraypolar <sup>←</sup>
- Select objects: 1 found  $\leftarrow$
- $-$  Type = Polar Associative = Yes  $\leftarrow$
- Specify center point of array or [Base point/Axis of rotation]: ←
- Select grip to edit array or [Associative/Base point/Items/Angle between/Fill angle/ROWs/Levels/ROTate items/eXit]<eXit>: 25 ←
- Command:

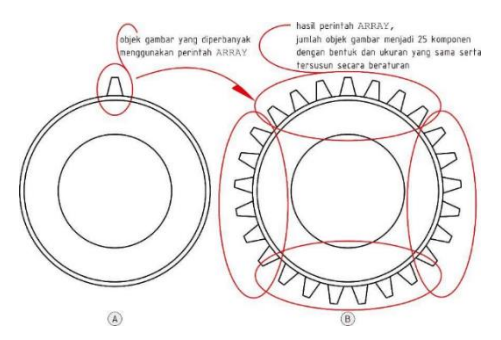

Gambar 9. Hasil Pengoperasian Perintah ARRAY.

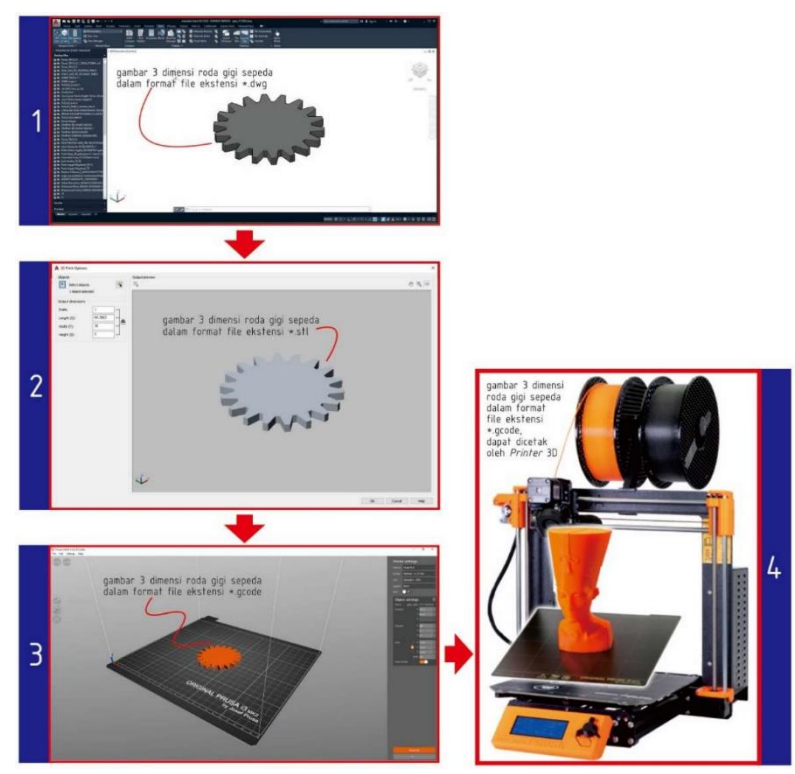

Gambar 10. Gambar 3 Dimensi Roda Gigi Sepeda dalam Beberapa Langkah Konversi.

Gambar 10. menampilkan proses konversi format file gambar 3 dimensi roda gigi sepeda mulai dari format file dalam perangkat lunak AutoCAD, drawing (.dwg). Format file ini dapat dibuka dalam aplikasi perangkat lunak AutoCAD maupun aplikasi perangkat lunak yang lain yang kompatibel. Perlu diketahui oleh para Pengguna bahwa beberapa aplikasi perangkat lunak memberi kemudahan migrasi file sehingga Pengguna dapat menggunakan file tersebut agar dapat dibuka pada aplikasi lainnya melalui menu import file. Dari proses semacam ini, Pengguna dapat memperoleh manfaat yang signifikan serta menghemat waktu menggambar yang optimal. Di sisi lain, manufaktur perangkat lunak sudah berpikir lebih maju dalam mengembangkan perangkat lunakyang saling kompatibel antara satu sama lain dengan memfungsikan menu export, import dan publish file. Setelah file gambar 3 dimensi roda gigi sepeda tersimpan dalam format \*.dwg, selanjutnya Pengguna mengaktifkan fungsi publish yang terdapat dalam perangkat lunak AutoCAD dan memilih objek tersebut agar tersimpan dalam format file stereolithograph (.stl).

## **Pelatihan 3D Hari Kelima**

Pelaksanaan PkM hari kelima dengan tema pelatihan mahir menggambar 3 dimensi dan mengoperasikan printer 3 dimensi, Pemateri menyajikan bahasan yang berbeda dari harihari sebelumnya, yaitu tentang Open Broadcast Software Studio atau OBS Studio yang saat ini menjadi tren di kalangan para Pengguna video streaming maupun presenter yang ingin penyajiannya lebih optimal. Seiring peristiwa pandemi, momentum dalam memakai OBS Studio sebagai perangkat lunak untuk menyajikan informasi dalam durasi video online semakin meningkat. Pada Pelatihan 3D ini, Pemateri juga membahas fenomena pemakaian OBS Studio untuk memberikan wawasan tambahan kepada Mitra, bagaimana produk-produk yang dimiliki oleh Mitra dapat diiklankan dengan baik dan optimal melalui fasilitas yang disediakan pada OBS Studio. Bagi Mitra yang menggemari sajian produk online, OBS Studio sangat bermanfaat untuk meningkatkan kemampua Mitra dalam menjual produk maupun jasanya dengan perantara aplikasi ini.

## **Kesimpulan**

Seluruh Mitra yang berpartisipasi dalam kegiatan Pelatihan 3D merupakan Mitra produktif dan efektif dalam mengembangkan dan meningkatkan rumpun teknologi 3D melalui gambar serta pengoperasian mesin cetak atau Printer 3D. Meskipun penggunaan Printer 3D di Indonesia adalah hal baru, Pelaksana PkM memprediksi bahwa 10 tahun ke depan akan menjadi tren positif di kalangan pelajar dan mahasiswa. Penggunaan aplikasi gambar menggunakan perangkat lunak harus terus ditingkatkan oleh seluruh Mitra dan para terkait, terutama bagi Pengguna yang ingin menjadikan bidang ini sebagai sarana untuk menjadi seorang technopreneur. Perlunya kegiatan yang berkesinambungan agar perkembangan teknologi yang bersifat global seperti ini dapat diantisipasi oleh pemangku kepentingan sehingga mampu berbuat yang optimal bagi kemaslahatan masyarakat.

## **Penghargaan**

Penghargaan yang setinggi-tingginya kami sampaikan kepada Kementerian Perhubungan RI, Badan Pengembangan SDM Perhubungan, Pusat Pengembangan SDM Perhubungan Udara dan khusus kepada Politeknik Penerbangan Indonesia Curug melalui Pusat Penelitian dan Pengabdian kepada Masyarakat atas dana hibah PkM yang kami peroleh sehingga bisa menyelenggarakan kegiatan ini dengan baik dan lancar.

## **Daftar Pustaka**

- Widyaningrum, V.T., Hendrawan, Y.F., Wahyuni, Sri. 2018. Menggambar Teknik dengan Teknologi 3 Dimensi Bagi Guru dan Siswa SMKN di Bangkalan. Madura, Jurnal Ilmiah Pengabdian.
- Pinahayu, E.A.R., Auliya, R.N., Adnyani, L.P.W. 2018. Implementasi Aplikasi Wingeom untuk Pengembangan Bahan Ajar di SMP. Jakarta, Jurnal PKM: Pengabdian Kepada Masyarakat.
- Ramadhan, Ali. 2016. Pelatihan Penggunaan Software Autocad Bentuk 3 Dimensi Sebagai Pelengkap Gambar Kerja. Jakarta, Jurnal Abdi Masyarakat.
- Pramono, G.H., Juniarti, E., Octora, Y. 2012. Pemodelan 3 Dimensi untuk Bangunan di Kawasan Puspiptek, Serpong. Bogor, Jurnal Ilmiah Geomatika.
- Orropallo, William, Piegl, Les A. 2015. Ten Challenges in 3D Printing. London, Springer, Original Article.
- Koch, Sergej, et al. 2018. 3D CAD Modeling of Deep Drawing Tools Based on A New Graphical Language. Germany, Journal: Computer-Aided Design and Applications.
- J.R.C, Dizon et al. 2017. Review Mechanical Characterizaton of 3D-Printed Polymers. Elsevier, Journal: Additive Manufacturing.
- C. Gosselin et al. 2016. Large-scale 3D printing of ultra-high performance concrete a new processing route for architects and builders. Elsevier, Journal: Materials and Design.

Asosiasi Penyelenggara Jaringan Internet Indonesia, 2018.

Asosiasi Penyelenggara Jaringan Internet Indonesia, 2019.